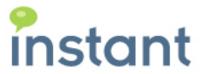

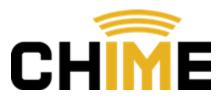

Instant Chime for IBM Sametime
For IBM Websphere and IBM DB2
Installation Guide

Fall 2014

## **Copyright and Disclaimer**

This document, as well as the software described in it, is furnished under license of the Instant Technologies Software Evaluation Agreement and may be used or copied only in accordance with the terms of such license. The content of this document is furnished for informational use only, is subject to change without notice, and should not be construed as a commitment by Instant Technologies. Instant Technologies assumes no responsibility or liability for any errors or inaccuracies that may appear in this document. All information in this document is confidential and proprietary.

Except as permitted by the Software Evaluation Agreement, no part of this document may be reproduced, stored in a retrieval system, or transmitted in any form or by any means, electronic, mechanical, recording, or otherwise, without the prior written permission of Instant Technologies .

Copyright © 2005 - 2014 Instant Technologies, All rights reserved.

#### **Trademarks**

All other trademarks are the property of their respective owners.

#### **Contact Information**

See our Web site for Customer Support information. http://www.instant-tech.com/

# Contents

| System Requirements                                        | 4  |
|------------------------------------------------------------|----|
| Server Preparation                                         | 4  |
| Required accounts:                                         | 5  |
| Overview                                                   | 6  |
| Installation Overview for IBM WebSphere Deployment         | 7  |
| Chime.war                                                  | 7  |
| ITFramework.war                                            | 7  |
| Create Database using DB2 Command line Processor (Windows) | 8  |
| Create Database using DB2 Command line Processor (Linux)   | 13 |
| Creating Database Schema using IBM Data Studio             | 16 |
| Verifying WebSphere Cluster Setup                          | 21 |
| WebSphere Application Servers                              | 21 |
| Web Servers                                                | 21 |
| Verifying IBM WebSphere Server Heap Size                   | 22 |
| Installing Chime.war                                       | 24 |
| Installing ITFramework.war                                 | 31 |
| Specifying Database Connection Details                     | 32 |
| ITFramework Application                                    | 32 |
| Chime Application                                          | 33 |
| Specifying LDAP Details                                    | 34 |
| Starting Applications using WebSphere Console              | 37 |
| Accessing Chime Web Application                            | 38 |
| Disabling default credentials                              | 39 |
| Revision History                                           | 40 |

## System Requirements

- 64-bit Windows Server 2008R2® –or– Windows Server 2012® or Linux machine
   Application should not be installed on the same server hosting IBM Sametime.
- Chime may be installed on virtual machines, such as Oracle Virtual Box or VMWare
- Write access to Chime database (built during installation)

The application supports both SQL and Windows server authentication options.

- Read Access to Windows Active Directory or LDAP
- Oracle JRE 7.0 +
- Create Read/Write access to enterprise SQL environment
  - o IBM DB2 9.7 and above or
  - o Microsoft SQL Express or
  - Microsoft SQL Server
- IBM Sametime 8.0 and above
  - o Chime for Sametime will access IBM Sametime using port 1533 as a Java application
- Java application server:
  - o IBM Websphere 8.5 and above or
  - o Apache Tomcat 7.0 and above

# Server Preparation

Chime requires some role services to be enabled before the application can be installed.

Chime requires:

## Required accounts:

The following accounts will be need for the installation and/or operation of Chime.

| Active | Directory query account                                                                                                    |
|--------|----------------------------------------------------------------------------------------------------|
|        | This account will be used by Chime to query Active Directory for users                                                                                                    |
|        | AD Username:                                                                                                    |
|        | Password:                                                                                                    |
| Chime  | SQL Account                                                                                                    |
|        | This account will be used by Chime to read and write information to the Chime database. The configuration wizard will grant the necessary access to the database once it has been created. |
|        | Username:                                                                                                    |
|        | Password:                                                                                                    |
| Admin  | SQL Account                                                                                                    |
|        | This account is used to create/update the Chime database during installation or upgrade. This account require admin privileges on the SQL server.                                          |
|        | This account information is not stored, and is only utilized during creation or updating.                                                                                                  |
|        | Username:                                                                                                    |
|        | Password:                                                                                                    |
|        | eeker account - This account will be used by Chime to connect request from the web chat to Lync experts. This at needs to be Lync enabled and not used anywhere else.                      |
|        | AD Username:                                                                                                    |
|        | Password:                                                                                                    |
|        |                                                                                                    |

**Dispatcher account** - This account will be used by Chime to connect request from a seeker to Sametime experts. This account needs to be Sametime enabled. Each queue will need a separate dispatcher.

## Overview

Instant Chime for IBM Sametime is an enterprise service desk application that enables service desk enablement, and 'click to chat' functionality, using IBM Sametime as the IM routing and presence platform.

Typically, Chime is deployed as part of either an Apache Tomcat\Microsoft SQL Express installation or an IBM WebSphere\IBM DB2 deployment. Your installation and configuration preferences are generally based on enterprise preferences and internal licensing.

At a high level, Chime will be deployed as a Java Spring application under an enterprise application server - either Apache Tomcat or IBM WebSphere. Chime provides a rich set of user interface elements which are accessed via a web browser. Chime will leverage enterprise standard SQL engines, such as either Microsoft SQL Express, Microsoft SQL Server, or IBM DB2.

Standard installation and deployment scenarios:

- 1. Apache Tomcat and Microsoft SQL Express
- 2. IBM WebSphere and IBM DB2

Chime provides a client based IBM Sametime plugin that extends the agent's Sametime experience and provides functionality such as an 'in place' context window, the ability to transfer and route inbound requests, and additional agent level functionality.

Chime leverages the IBM Sametime platform for agent awareness and agent IM routing – and this IBM Sametime functionality may be accessed via an on-premise installation or via the IBM Sametime service provided the IBM cloud functionality (IBM Smarter Cloud)

## Installation Overview for IBM WebSphere Deployment

Chime Application consists of following two WAR (Web Archive files) files which are deployed under IBM WebSphere Server 8.5:

- 1. Chime.war
- 2. ITFramework.war

### Chime.war

Chime Web Application is the frontend which allows administrators to:

- 1. Configure/monitor Queues.
- 2. Access reporting module.
- 3. Add/Edit agents and monitor them.

Agents can also access the application to:

- 1. Track their Queue activity
- 2. View Chat Conversations
- 3. Monitor vital Queue statistics like ASA (Average Speed to Answer)

## ITFramework.war

ITFramework application is the Queue routing engine. It is responsible for running Queues, locating agents for incoming seeker requests and logging of chat conversations. It exposes a set of APIs which allows Chime Web Application to monitor it.

This installation guide outlines the steps required to deploy the application.

# Create Database using DB2 Command line Processor (Windows)

Database schema can also be created using DB2 command line processor.

Steps for creating the database and tables using command line processor are as follows:

- 1. Navigate to the IBM DB2 install folder.
- 2. Issue the command db2cmd.exe

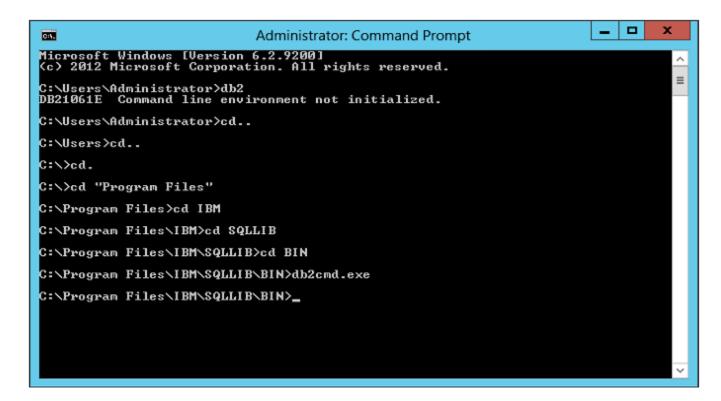

3. This will then launch the command line processor.

```
Administrator: DB2 CLP - DB2COPY1 - db2

C:\Program Files\IBM\SQLLIB\BIN\db2
(c) Copyright IBM Corporation 1993,2007
Command Line Processor for DB2 Client 10.5.1

You can issue database manager commands and SQL statements from the command prompt. For example:
    db2 => connect to sample
    db2 => bind sample.bnd

For general help, type: ?.
For command help, type: ? command, where command can be the first few keywords of a database manager command. For example:
    ? CATALOG DATABASE for help on the CATALOG DATABASE command
    ? CATALOG interactive mode, type QUIT at the command prompt. Outside interactive mode, all commands must be prefixed with 'db2'.

To list the current command option settings, type LIST COMMAND OPTIONS.

For more detailed help, refer to the Online Reference Manual.

db2 => ________
```

4. Next issue the following command to create a blank database:

CREATE DATABASE "chime" AUTOMATIC STORAGE YES PAGESIZE 32 K NUMSEGS 256 DFT EXTENT SZ 256

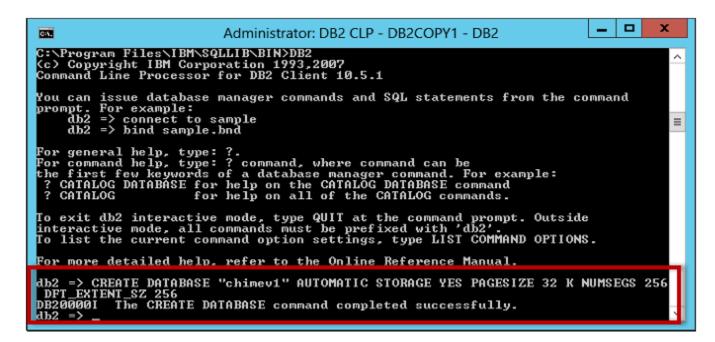

- 5. After the command is processed you should see the command status as successfully executed.
- 6. Next, connect with the newly created database using the command:

connect to <databaseName> user <DB2\_userName> using <DB2\_userPassword>

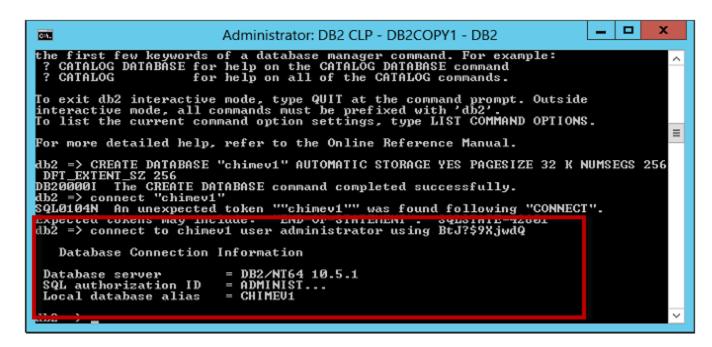

7. Next, issue the following command to create the necessary tables:

db2cli execsql -dsn <databaseName> -inputsql <path to sql file>

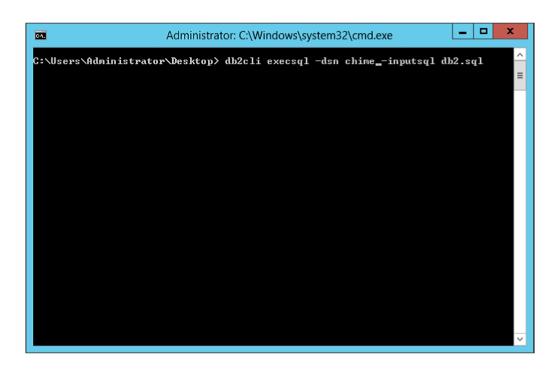

8. As the DDL SQL script is executed, tables will get created and you should see following messages on console.

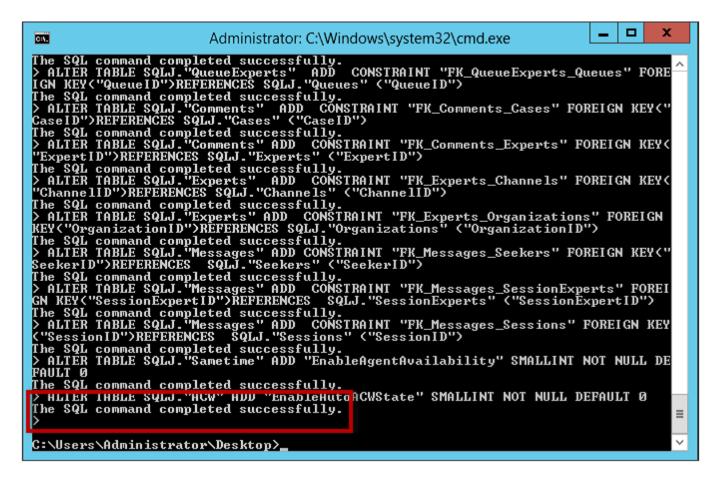

9. Next, we again execute a DDL Script file to populate tables with default values as required by the application.

db2cli execsql -dsn <databaseName> -inputsql <path to sql file>

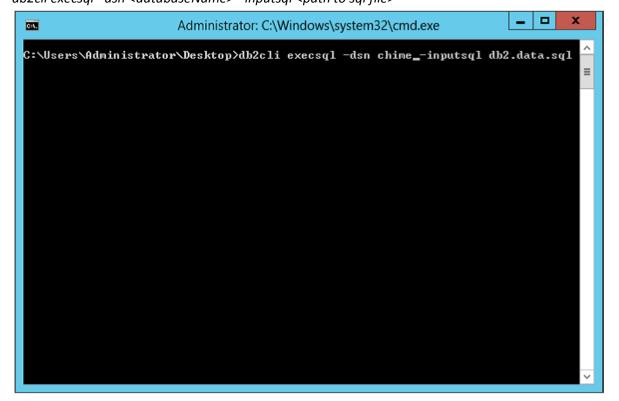

```
Administrator: C:\Windows\system32\cmd.exe

n expert for you.'. 'This Queue is currently under maintenance, please try again alater.', 'Please state your request while I locate an expert for you.'. 'Please wait, while I locate an expert for you. Thank you for your patience.', 'Unfortunately, there are no experts available at this time. Please come back at another time.', 'Expert has closed their chat session.', 'You have just been transferred to another Queue.' There is an incoming request in the Queue. Their question is $seekerquestion. N Press y to accept this request.', 'You are now connected with seeker. \nCustomer Question: $seekerquestion', 'The incoming request has been accepted by an expert.', 'Following operator commands are supported by Broadcas to Queues: Note:These commands aren'' t supported anymore.','You are a member of the queue. Use any of the following commands: \n1. Usew a list of all experts \n2. Usew a list of all available experts \n3. Usew a list of ongoing chats \n4. Up date my state (Enabled/Disabled)', 'Customer has closed their chat session.'.'The connection has been broken.', 'Expert has accepted your request.')

The SQL command completed successfully.

"FlashExpertWindowldle", "FlashExpertWindowldleTime", "XMLOutputl D", "EnableAgentMavilability", "AgentLoggingInterval", "SametimeServer", "SametimeClientId", "SametimeUsername", "SametimePassword")

The SQL command completed successfully.

INSERT INTO SQLJ "MCW" ("McWActivate", "ACWTimeout", "ACWTimeoutWarning", "ACWChangeState", "ACWTeriame", "EnableAquetwaruning", "ACWChangeState", "ACWTeriame", "EnableAquetwaruning", "ACWChangeState", "ACWTeriame", "EnableAquetwaruning", "ACWChangeState", "ACWTeriame", "EnableAquetwaruning", "McSsage: Please change your ACW mode.', "ACWTimeout", "EnableAquetwaruning", "McSsage: Please change your ACW mode.', "ACWTimeout", "EnableAquetwaruning", "McSsage: Please change your ACW mode.', "ACWTimeout", "EnableAquetwaruning", "McSsage: Please change your ACW mode.', "ACWTimeout", "EnableAquetwaruning",
```

Database is now ready.

You can skip the next section "Creating Database Schema using IBM Data Studio" if you plan on creating the database using DB2 command line processor.

# Create Database using DB2 Command line Processor (Linux)

Steps for creating the database and tables using command line processor are as follows:

1. Issue the command under DB2 user instance to create the database.

su - db2inst1 -c "db2 CREATE DATABASE "<DB\_NAME>" AUTOMATIC STORAGE YES PAGESIZE 32 K NUMSEGS 256 DFT\_EXTENT\_SZ 256"

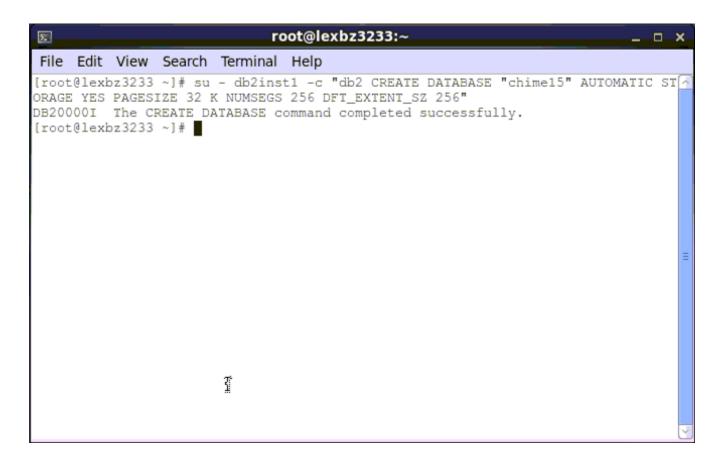

After the command has been issued, you should see a success status as in above screen shot.

2. Next, issue the following two commands to create the database schema and add default values to the database.

```
db2cli execsql -dsn <DB_NAME> -inputsql "./chime.sql" db2cli execsql -dsn <DB_NAME> -inputsql "./ chime_data.sql"
```

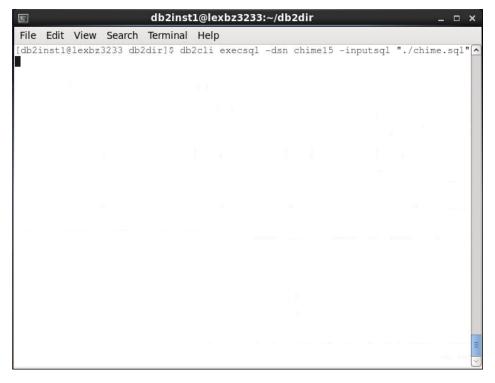

```
db2inst1@lexbz3233:~/db2dir
                                                                               _ D X
File Edit View Search Terminal Help
date my state (Enabled/Disabled)','Customer has closed their chat session.','The 🖪
connection has been broken.', 'Expert has accepted your request.')
SQLError: rc = 0 (SQL\_SUCCESS)
                            : S0002
SQLGetDiagRec: SQLState
          fNativeError: -204
          szErrorMsg : [IBM][CLI Driver][DB2/6000] SQL0204N "SQLJ.TextResourc
es" is an undefined name. SQLSTATE=42704
                       : 97
          cbErrorMsg
> INSERT INTO SQLJ. "Sametime" ("WebServerURL", "ReplaceSlash", "EnableStdReply",
"FlashExpertWindowIdle",
                                         "FlashExpertWindowIdleTime", "XMLOutputI
D", "EnableAgentAvailability", "AgentLoggingInterval",
                                                                    "SametimeServer"
 "SametimeClientId", "SametimeUsername", "SametimePassword")
                                                                             VALUES ('
http://<SeverIPAddress>/ITFramework/ITApplicationManagerPort?wsdl',
                                                                                    0
                 30,
The SQL command completed successfully.
> INSERT INTO SQLJ."ACW" ("ACWActivate", "ACWTimeout", "ACWTimeoutWarning",
ACWChangeState", "ACWWarningMessage", "ACWTimer", "EnableAutoACWState")
                                                                             'Message
ALUES (0,
                         120,
: Please change your ACW mode.',
The SQL command completed successfully.
> INSERT INTO SQLJ. "StandardReplyTypes" ("Type") VALUES('Text')
The SQL command completed successfully.
> INSERT INTO SQLJ."StandardReplyTypes" ("Type") VALUES('Link')
The SQL command completed successfully
                                            "Type")
                                                     VALUES ('Video')
The SQL command completed successfully.
```

After the commands have been issued you should see a success message as in above screen shot.

# Creating Database Schema using IBM Data Studio

Before both the WAR files are deployed under WebSphere server, you will need to execute the SQL Script using IBM Data Studio (or any other SQL Editor) which will create the necessary tables required by the Chime application.

Steps for executing the SQL Script are as follows:

- 1. Start IBM Studio 4.1.x
- 2. Create a new database

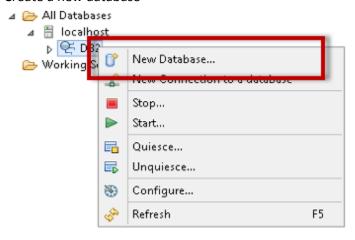

3. When creating the database, specify "Default buffer pool and table space page size" as 32 KB

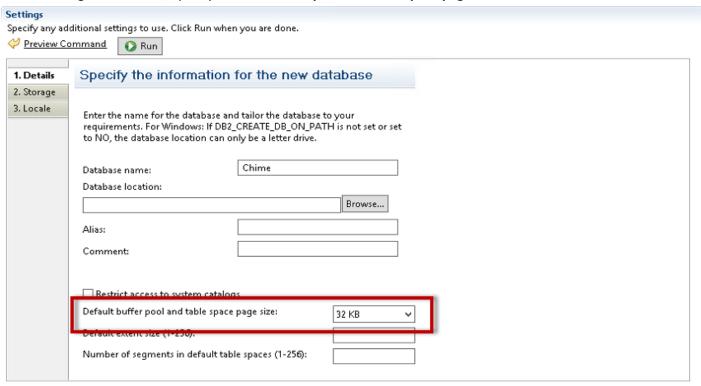

4. After creating database, connect to it by specifying driver properties.

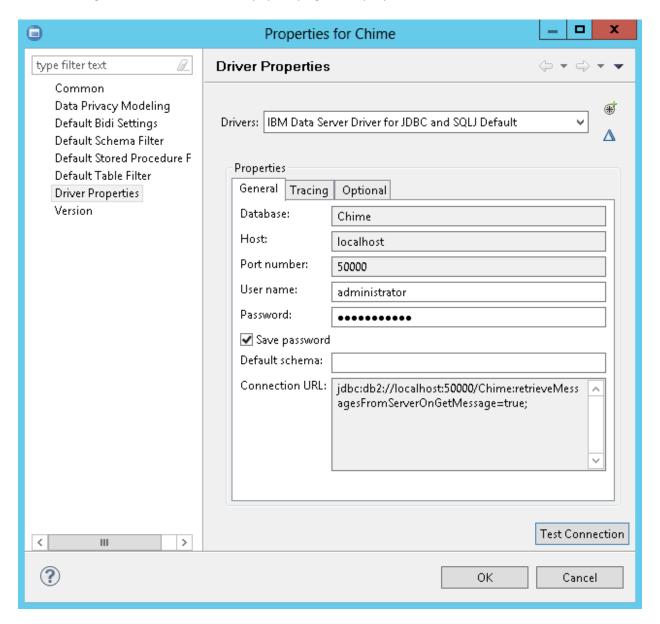

On the connection dialog specify Database name, DB2 Server host & Port number and database credentials.

5. Next, test the connection. If the connection is successfully established you should see the following message:

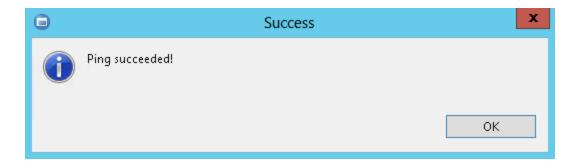

6. Next, open up the **chime.sql** script file as in following screen shot:

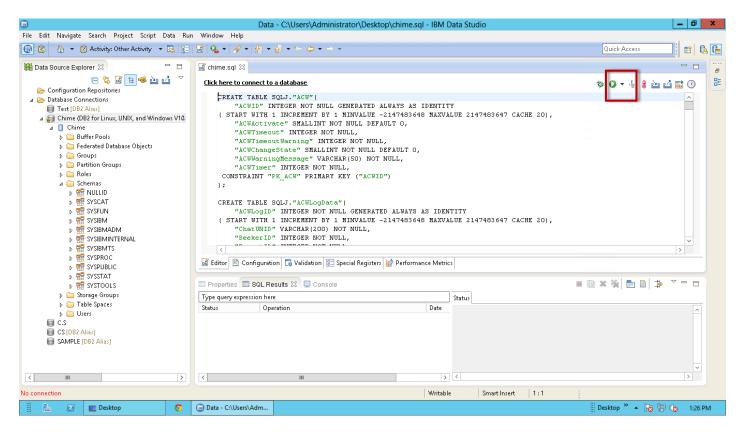

- 7. Hit the **execute** button to run the script.
- 8. After the script file has successfully executed you should see status under SQL Results tab

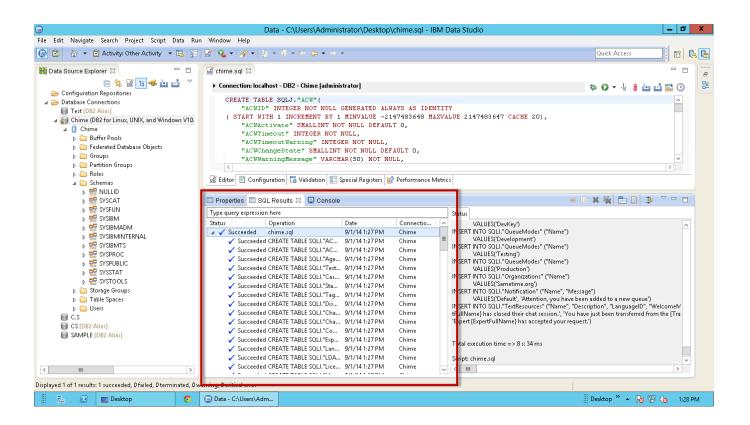

9. Next up under **Database Schemas** node you should see the **SQLJ** schema

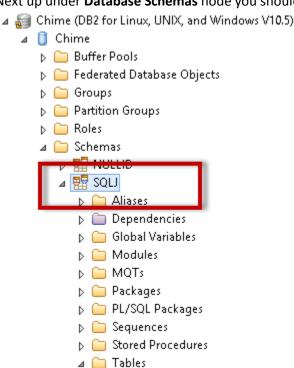

- 10. Under **SQLJ** schema you should see the list of tables created by the SQL Script.
  - △ 

    ☐ Tables
    - → 

      ACW

    - AgentAvailability
    - D III Cases
    - D III Channels
    - D = ChannelTypes
    - D III Comments
    - DispatcherType

    - Danguages

    - Messages

    - Organizations
    - D III Questions
    - QueueExperts
    - Date Queue Groups
    - Date Queue Modes
    - D III Queues

    - QueueTextResources

    - SessionExperts

    - StandardReplies
    - StandardReplyTypes
    - ▶ I Tags

After the tables have been successfully created, the application WAR files can now be installed under WebSphere Server.

# Verifying WebSphere Cluster Setup

Prior to application installation you would want to make sure that both **application server nodes** are setup in a cluster and that **IHS Server** is configured for each application server.

## WebSphere Application Servers

To view list of application servers navigate to Servers, WebSphere application servers

In the list you should see two application servers which are part of a cluster.

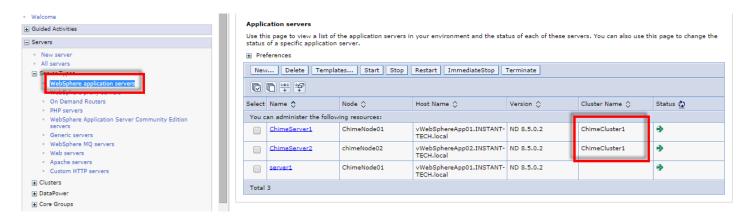

Application Server names and Cluster name will differ from your setup.

### Web Servers

To view list of IHS servers navigate to Servers, Web Servers

In the list you should see two IHS servers i.e. one for each application server node.

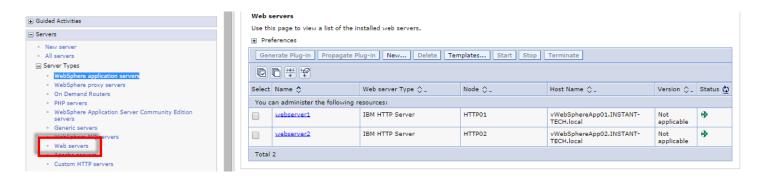

Web Server names will differ from your setup.

WebSphere Cluster and IHS Setup allows Chime application to switch servers at runtime to support manual failover. At any point of time only one WebSphere Application Server Node should be running.

# Verifying IBM WebSphere Server Heap Size

Before we proceed with the application deployment you would want to make sure that the **application server** heap size it set to a minimum of 1024 MB

To edit server properties navigate to Servers, Web Application Servers

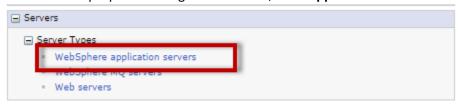

From the list select the application server

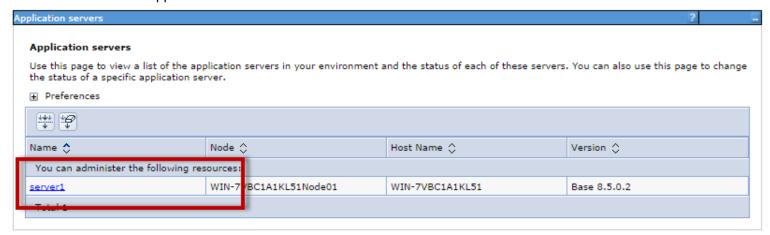

Under Runtime tab, current heap size is displayed

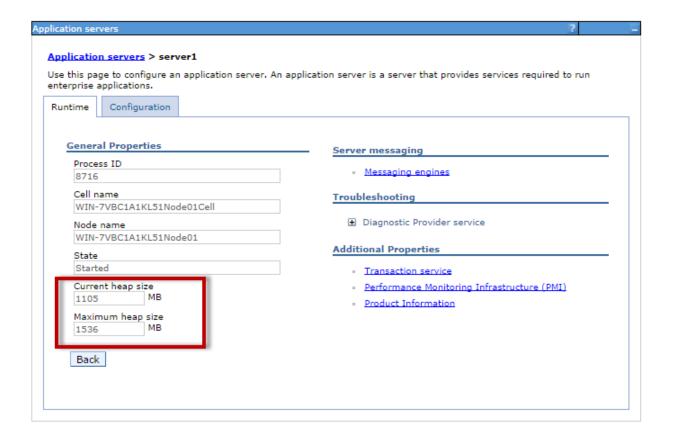

# Installing Chime.war

To install the Chime Web Application take following steps:

- 1. Log into IBM WebSphere server console (https://serverfqdn:9043/ibm/console)
- 2. Next navigate to Applications and select the option New Application

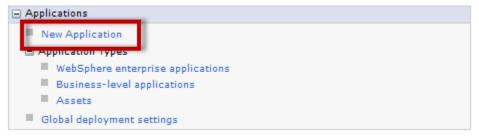

## 3. Next select the option **New Enterprise Application**

# New Application This page provides links to create new applications of different types. Install a New Application New Enterprise Application New Business Level Application New Asset

4. Next we need to upload the WAR file

Specify the EAR, WAR, JAR, or SAR module to upload and install.

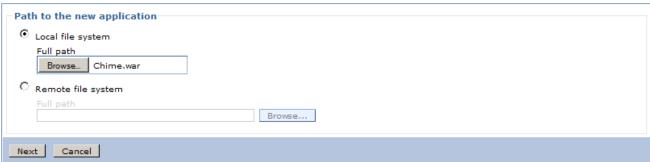

5. On the next screen we specify Application name as "Chime\_app" and click on next.

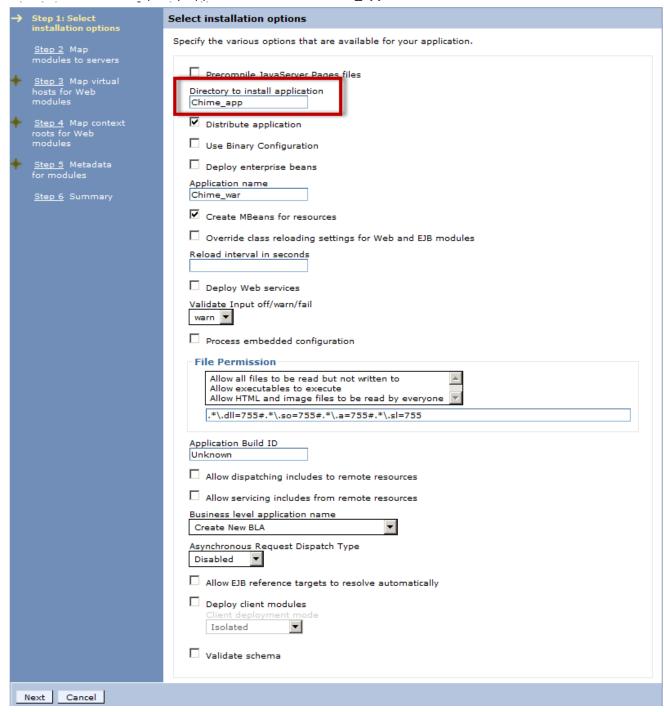

6. On the next screen, accept the default values and click on next.

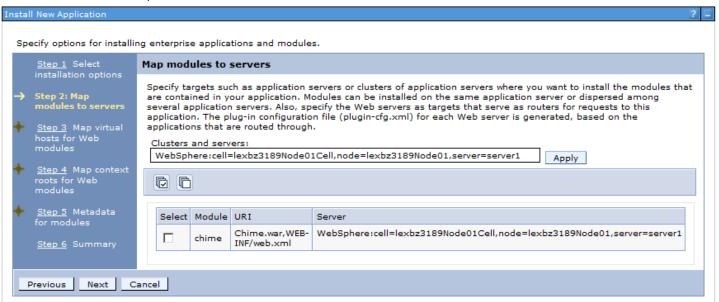

7. On the next screen, accept the default values and click on next.

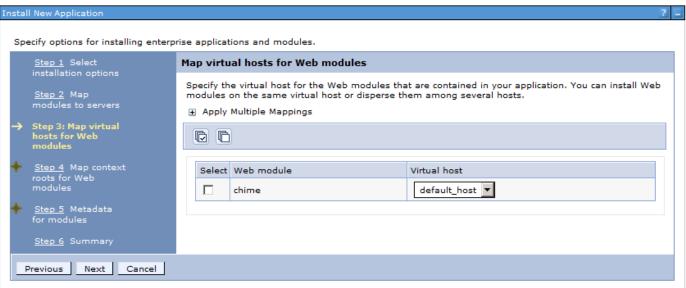

8. On the next screen specify **Context Root** as "/chime" and click on next.

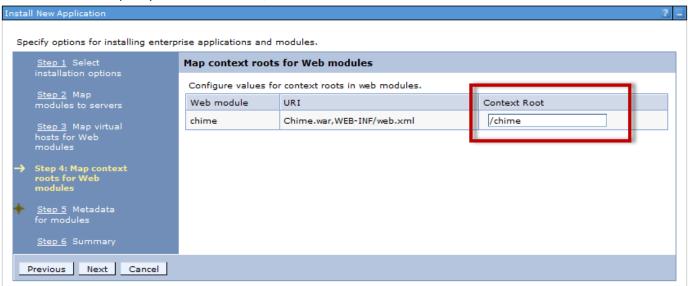

9. On the next screen, accept the default values and click on **next**.

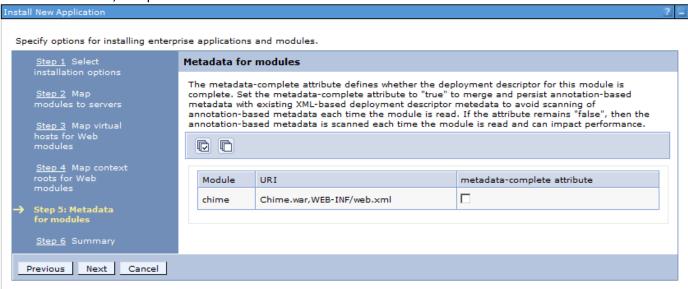

10. Next you should see a summary of specified settings. Click on **Finish** to complete the process.

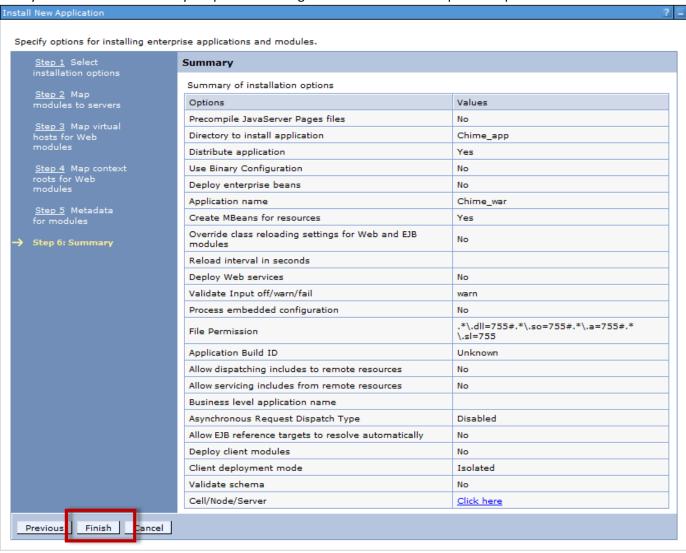

11. Now WebSphere will deploy the application. After the application is deployed you should see the following screen. Click on "Save" to complete the deployment.

.

#### Installing...

If there are enterprise beans in the application, the EJB deployment process can take several minutes. Do not save the configuration until the process completes.

Check the SystemOut.log on the deployment manager or server where the application is deployed for specific information about the EJB deployment process as it occurs.

ADMA5016I: Installation of Chime war started.

ADMA5067I: Resource validation for application Chime\_war completed successfully.

ADMA5058l: Application and module versions are validated with versions of deployment targets.

ADMA5005l: The application Chime\_war is configured in the WebSphere Application Server repository.

ADMA50051: The application Chime\_war is configured in the WebSphere Application Server repository.

ADMA5081I: The bootstrap address for client module is configured in the WebSphere Application Server repository.

ADMA50531: The library references for the installed optional package are created.

ADMA5005l: The application Chime\_war is configured in the WebSphere Application Server repository.

ADMA50011: The application binaries are saved in /opt/IBM/WebSphere/AppServer/profiles/AppSrv01/wstemp/514564614/workspace/cells/lexbz3189Node01Cell/applications/Chime\_war.ear/Chime\_war.ear

ADMA5005I: The application Chime\_war is configured in the WebSphere Application Server repository.

SECJ0400I: Successfully updated the application Chime war with the appContextIDForSecurity information.

ADMA50051: The application Chime\_war is configured in the WebSphere Application Server repository.

ADMA5005l: The application Chime\_war is configured in the WebSphere Application Server repository.

ADMA5113I: Activation plan created successfully.

ADMA5011: The cleanup of the temp directory for application Chime\_war is complete.

ADMA5013l: Application Chime\_war installed successfully.

Application Chime\_war installed successfully.

To start the application, first save changes to the master configuration.

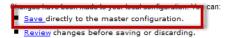

To work with installed applications, click the "Manage Applications" link.

Manage Applications

## 12. Now Chime will appear under the Application list.

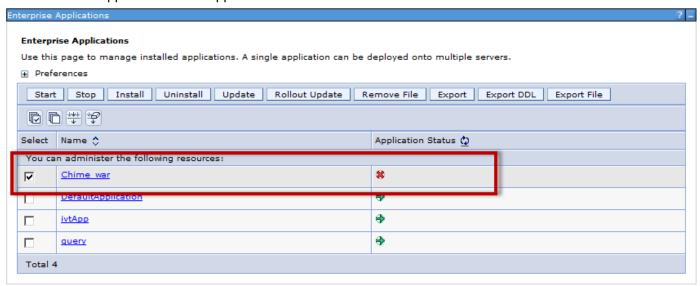

| We won't start the Ch | me application at this stage | e. Next up we will ne | ed to deploy <b>ITFramewo</b> | <b>rk</b> Application.           |
|-----------------------|------------------------------|-----------------------|-------------------------------|----------------------------------|
|                       |                              |                       |                               |                                  |
|                       |                              |                       |                               |                                  |
|                       |                              |                       |                               |                                  |
|                       |                              |                       |                               |                                  |
|                       |                              |                       |                               |                                  |
|                       |                              |                       |                               |                                  |
|                       |                              |                       |                               |                                  |
|                       |                              |                       |                               |                                  |
|                       |                              |                       |                               |                                  |
|                       |                              |                       |                               |                                  |
|                       |                              |                       |                               |                                  |
|                       |                              |                       |                               |                                  |
|                       |                              |                       |                               |                                  |
|                       |                              |                       |                               |                                  |
|                       |                              |                       |                               |                                  |
| Page 30               | )                            |                       | Copyright © 2014 Instant Te   | echnologies. All rights reserved |

# Installing ITFramework.war

Installation steps for **ITFramework.war** are same as Chime.war. However during the install sequence you will want to specify **Application Name** as "**ITFramework\_app**" and **context root** as "**/ITFramework**".

After installation sequence it will appear under the Application list.

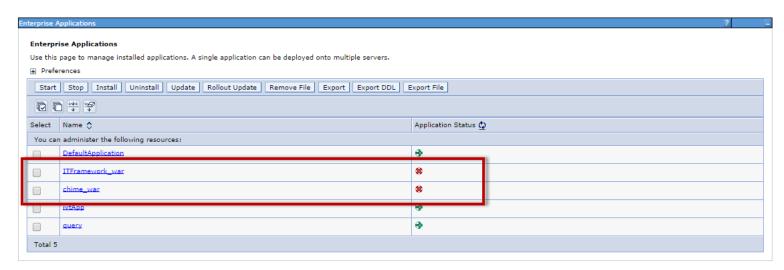

We won't start the application at this stage.

Next up we will specify database connection settings for both ITFramework & Chime Application.

# Specifying Database Connection Details

Database connection settings will need to be specified for both Chime and ITFramework application.

## **ITFramework Application**

To specify database settings for ITFramework application take following steps:

 Navigate to the folder < WebSphere\_Application\_Profile>/ ITFramework\_app/ ITFramework\_war.ear/ITFramework.war/WEB-INF

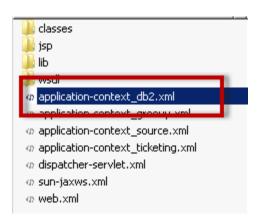

- 2. In the folder you will need to modify application-context\_db2.xml
- 3. Open the file using any text editor
- 4. In the file locate the bean named databasePropertyMap
- 5. Bean will look like the following snippet:

- 6. In the bean tags you will need to specify DB2 host, server port, database name and access credentials
- 7. After making modifications save the file.

## **Chime Application**

To specify database settings for Chime application take following steps:

1. Navigate to the folder < WebSphere\_Application\_Profile>/Chime\_app/Chime\_war.ear/Chime.war/WEB-INF/spring

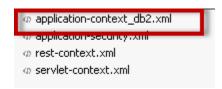

- 2. In the folder you will need to modify application-context\_db2.xml
- 3. Open the file using any text editor
- 4. In the file locate the bean named databasePropertyMap
- 5. Bean will look like the following snippet:

- 6. In the bean tags you will need to specify DB2 host, server port, database name and access credentials
- 7. After making modifications save the file.

# Specifying LDAP Details

LDAP configuration settings will need to be specified for Chime web application. It allows users to use their corporate LDAP/Active Directory credentials for authentication.

Following LDAP/Active Directory details are needed:

- 1. LDAP URL with port number like Idap://acme.com:389
- 2. LDAP distinguishedName attribute

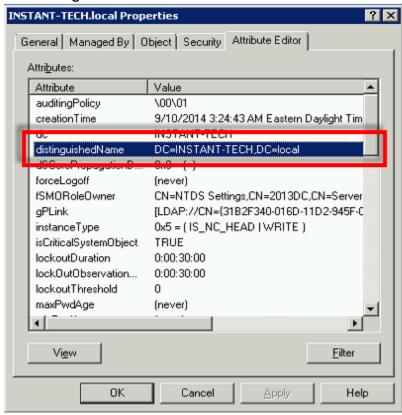

- 3. User LDAP attribute to be used as username, typically its CN or mail.
- 4. User LDAP attribute which is mapped to Sametime STID in Sametime Server. Typically it is **distinguishedName** attribute.

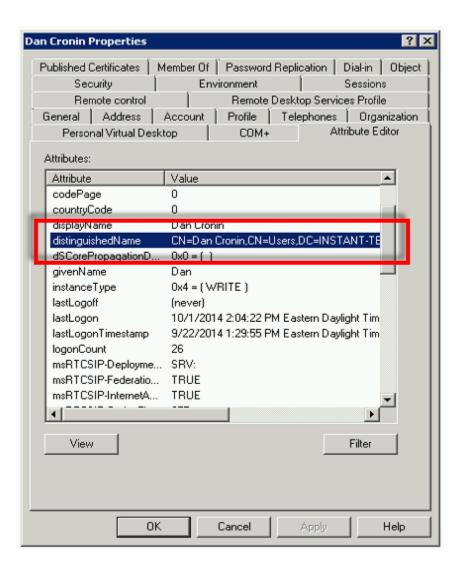

To specify LDAP settings for Chime application take following steps:

1. Navigate to the folder <WebSphere\_Application\_Profile>/Chime\_app/Chime\_war.ear/Chime.war/WEB-INF/spring

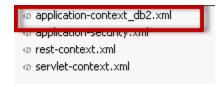

- 2. In the folder you will need to modify application-context\_db2.xml
- 3. Open the file using any text editor
- 4. In the file locate the bean named contextSource

5. Bean will look like the following snippet:

- 6. In the bean tag you will need to specify LDAP URL
- 7. Next in the file locate the bean named IdapAuthProvider

```
<bean id="ldapAuthProvider"</pre>
class="org.springframework.security.ldap.authentication.LdapAuthenticationProvider">
   <constructor-arg>
    <bean class="org.springframework.security.ldap.authentication.BindAuthenticator">
     <constructor-arg ref="contextSource" />
     property name="userSearch">
      <bean class="org.springframework.security.ldap.search.FilterBasedLdapUserSearch">
                    <constructor-arg index="0" value="LDAP-distinguishedName"/>
                    <constructor-arg index="1" value="LDAP-UserName Attribute"/>
                    <constructor-arg index="2" ref="contextSource" />
      </bean>
      </property>
      </bean>
    </constructor-arg>
    <constructor-arg>
      <bean class="lyncqm.ldap.AuthoritiesPopulator" id="authoritiesPopulator">
             <aop:scoped-proxy proxy-target-class="false" />
                    <constructor-arg ref="contextSource" />
                    <constructor-arg value="LDAP-distinguishedName" />
      </bean>
    </constructor-arg>
</bean>
```

- 8. In the bean tags you will need to specify LDAP distinguishedName and User attribute to be used as username.
- 9. Next in the file locate the bean named IdapPropertyMap

- 10. In the bean tag you will need to specify LDAP User attribute which maps to user **STID**, typically it is **distinguishedName**
- 11. After making modifications save the file.

# Starting Applications using WebSphere Console

After the Database and LDAP/Active Directory settings have been specified for both Chime and ITFramework application, they can be started from IBM WebSphere Console.

After the applications have been started, they will appear as follows in the applications list:

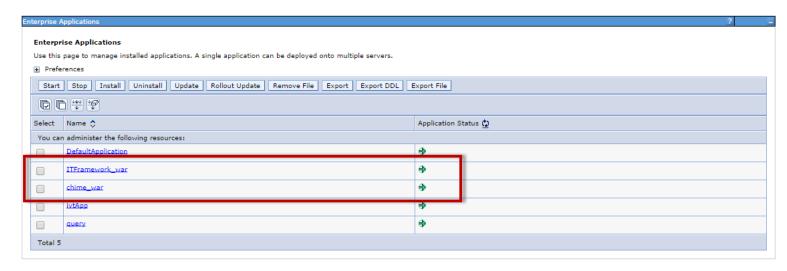

# Accessing Chime Web Application

After the applications have been successfully started, they can be accessed using following URL:

http://websphereServerFQDN:9080/chime

You should now see the following login form:

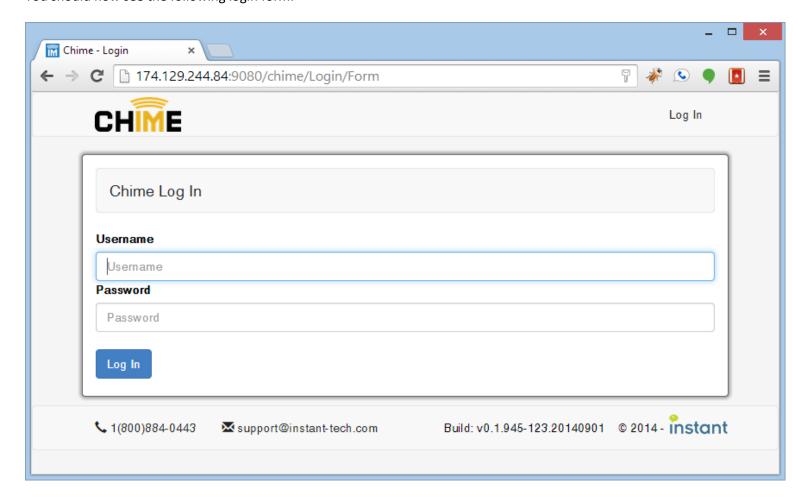

When accessing the application for the very first time for configuration use the following credentials:

Username: **admin** Password: **admin** 

After the application has been configured then the LDAP credentials can be used to access and manage the application.

# Disabling default credentials

Default named credentials allow System Administrators to initially setup the application. After the application has been configured to have a few LDAP entries for Administrators the default credentials feature can be turned off.

To disable default credentials feature take following steps:

1. Navigate to the folder <WebSphere\_Application\_Profile>/Chime\_app/Chime\_war.ear/Chime.war/WEB-INF/spring

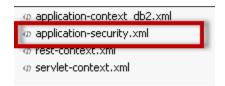

- 2. In the folder you will need to modify application-security.xml
- 3. Open the file using any text editor
- 4. In the file locate the section named authentication-manager
- 5. **authentication-manager** will look like the following snippet:

- 6. From **authentication-manager** section remove the provider **inMemoryUserServiceWithCustomUser** as highlighted above.
- 7. After modifying the **authentication-manager** section it will appear as follows:

# **Revision History**

| Date          | User | Remarks                          |  |
|---------------|------|----------------------------------|--|
| Sept 3, 2014  | VG   | Initial Draft                    |  |
| Sept 15, 2014 | PM   | Various updates – generate PDF   |  |
| Sept 22, 2014 | VG   | Added DB2 command line processor |  |
|               |      | steps                            |  |
| Sept 26, 2014 | PM   | Small tweaks                     |  |